VÝZKUMNÝ ÚSTAV **VODOHOSPODÁŘSKÝ T.G. MASARYKA** 

veřejná výzkumná instituce

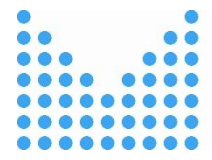

MINISTERSTVO VNITRA ČESKÉ REPUBLIKY

### VSTOOLS.OPTIM Optimalizační (síťový) model vodohospodářských soustav a vodárenských systémů

Instalační manuál

**Jiří Picek**

*Datum poslední aktualizace 21. 12. 2022*

**Programové vybavení bylo vytvořeno s finanční podporou Ministerstva vnitra ČR v rámci programu Bezpečnostního výzkumu České republiky 2015 – 2022 jako výstup projektu VI20192022159 "Vodohospodářské a vodárenské soustavy a preventivní opatření ke snížení rizik při zásobování pitnou vodou".**

# VŮV<br>TGM

## VSTOOLS.OPTIM Optimalizační (síťový) model vodohospodářských soustav a vodárenských systémů

Instalační manuál

**Jiří Picek**

Výzkumný ústav vodohospodářský T. G. Masaryka, v. v. i. Podbabská 30, 160 00 Praha 6

#### Základní postup pro instalaci, spuštění a použití aplikace "Optimalizační (síťový) model **vodohospodářských soustav a vodárenských systémů" (VSTOOLS.OPTIM).**

Aplikace "Optimalizační (síťový) model vodohospodářských soustav a vodárenských systémů" (systémové označení "VSTOOLS.OPTIM") je optimalizační model (program) pro hodnocení rizik zásobování pitnou vodou a posouzení efektu možných opatření k jejich snížení se zaměřením na vyhodnocení míry a charakteru rizika nedostatku vody v deficitních oblastech, či naopak rezerv ve využití vodních zdrojů v oblastech bilančně aktivních. Využití přitom není omezeno konkrétním povodím či vodohospodářskou soustavou. Jde o specializovanou odborně zaměřenou aplikaci, jejíž použití vyžaduje z odborného hlediska některé základní i pokročilejší znalosti problematiky množství povrchových vod a zásobování vodou, po technické stránce pak běžnou znalost práce na počítači (předchozí, alespoň základní zkušenost s použitím nástrojů GIS nebo podobného software práci s aplikací usnadní).

Tento stručný návod obsahuje popis základního postupu pro stažení a instalaci aplikace, pro její spuštění a pro připojení a zobrazení vzorových dat Tento text nenahrazuje uživatelskou příručku, která je součástí instalace aplikace a která je přístupná z hlavního okna aplikace prostřednictvím nabídky "Nápověda".

Aplikaci a ukázkovou datovou sadu lze stáhnout ze stránek projektu "Vodohospodářské a vodárenské soustavy a preventivní opatření ke snížení rizik při zásobování pitnou vodou" dostupných na adrese [https://heis.vuv.cz/projekty/rzv,](https://heis.vuv.cz/projekty/rzv) záložka "Výstupy".

Aplikaci lze spustit na libovolném počítači s aktuální verzí operačního systému Windows. Pro spuštění aplikace musí být na počítači naistalována platforma Microsoft .NET Framework 4.8 (neníli již součástí instalace operačního systému, lze ji naistalovat ze stránek společnosti Microsoft [https://dotnet.microsoft.com/en-us/download/dotnet-framework/net48\)](https://dotnet.microsoft.com/en-us/download/dotnet-framework/net48).

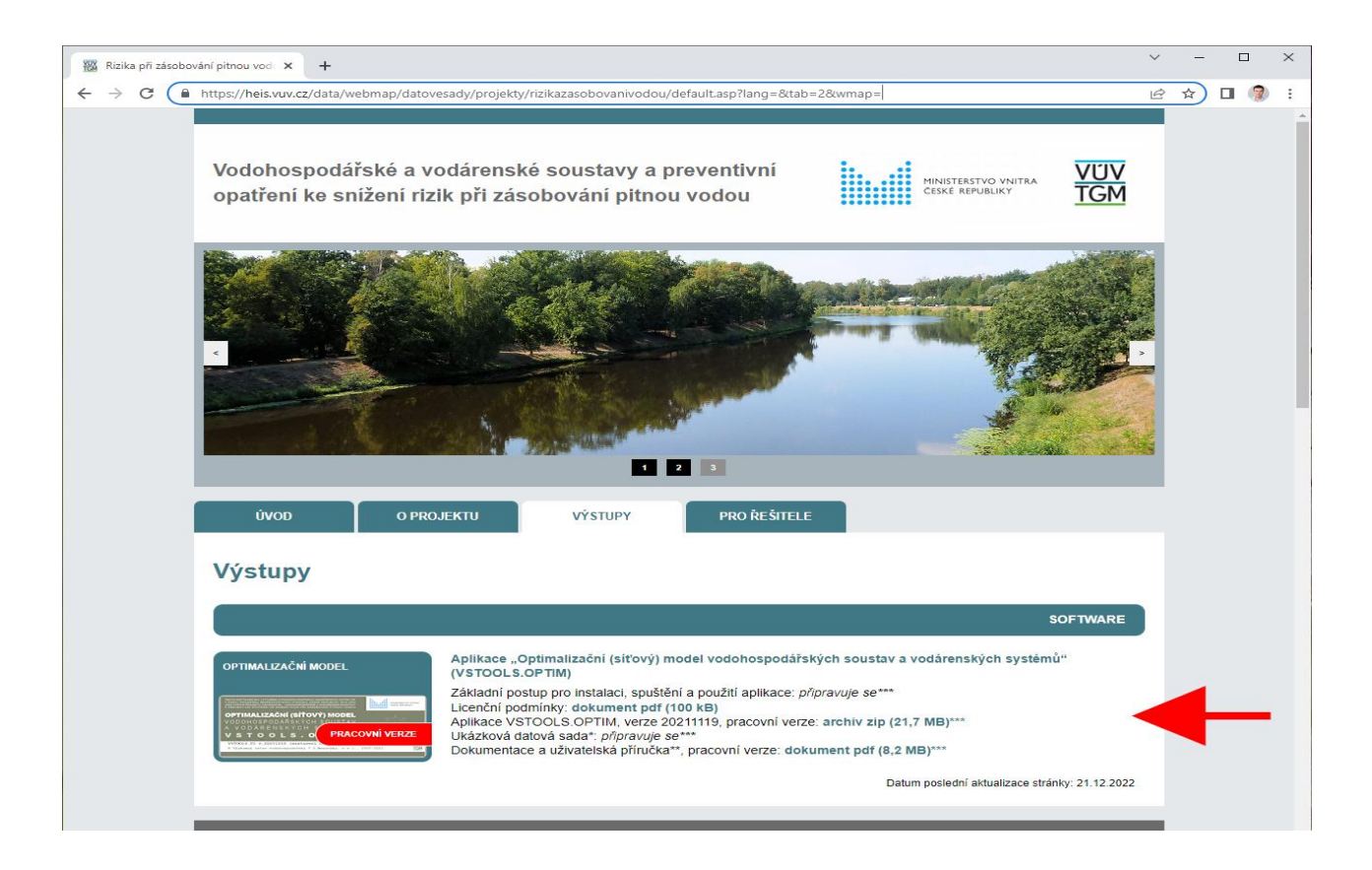

#### **Stažení, instalace a spuštění aplikace**

Z výše uvedeného odkazu si stáhněte instalační balíček souborů aplikace (zip). Stažený soubor rozbalte. Po rozbalení se vytvoří složka "vstools.optim". Tuto složku umístěte na pevný disk vašeho počítače, nejlépe přímo do kořenového adresáře (např. "C:\").

Aplikaci pak spustíte kliknutím na ikonu aplikace "VSTOOLS.OPTIM.exe" ve složce "vstools.optim". Zástupce na plochu pro snadné spuštění si můžete vytvořit kliknutím pravým tlačítkem myši na soubor "VSTOOLS.OPTIM.exe" a vybráním volby "Odeslat > Plocha (vytvořit zástupce)".

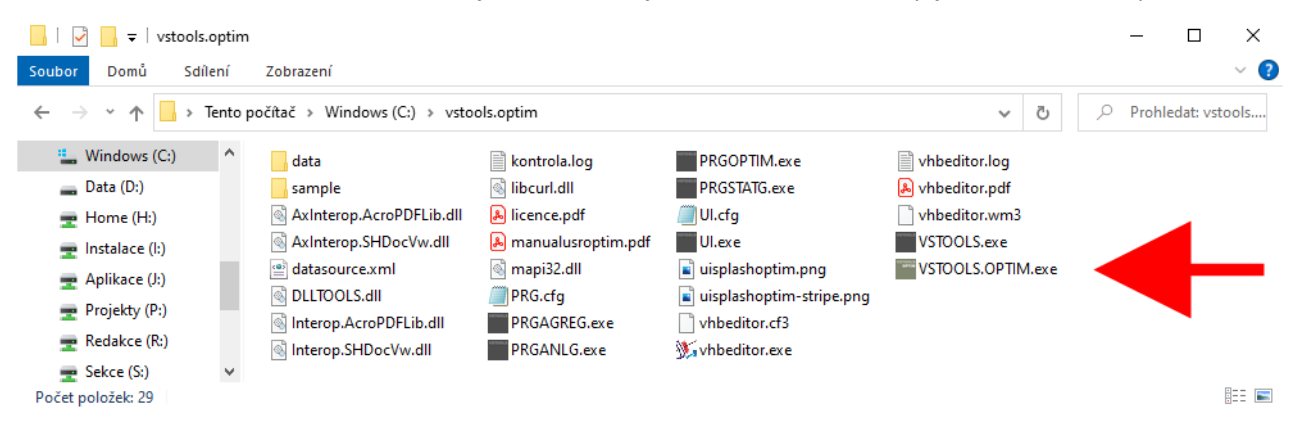

Po spuštění aplikace se zobrazí hlavní okno aplikace, tzv. "správce úloh".

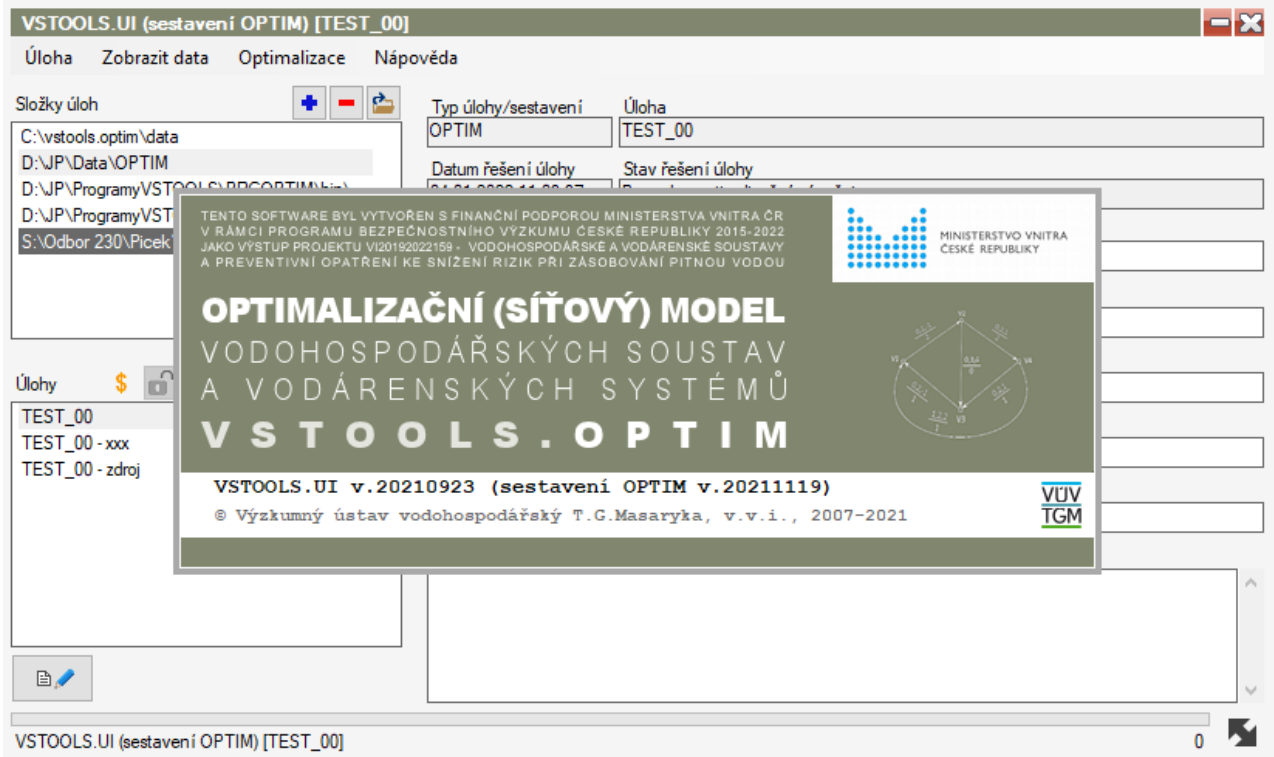

#### **Stažení a načtení ukázkové datové sady**

Z výše uvedeného odkazu si stáhněte ukázkovou datovou sadu - úlohu (zip). Úloha obsahuje pouze ukázková vstupní data a její zpracování a vyhodnocení je možné provést přímo v aplikaci.

Staženou úlohu načtěte do aplikace přímo ze souboru "zip" použitím nabídky "Úloha > Export/Import > Import úlohy". Zvolte jako zdroj importu volbu "Soubor zip", volbu potvrďte a dále nalistujte a potvrďte výběr staženého souboru. Alternativně také můžete archiv "zip" nejdříve rozbalit a poté použít volbu pro import úlohy s volbou typu zdroje "Složka" nebo rozbalenou úlohu zkopírovat do vámi zvolené a v aplikaci načtené složky úloh (v tomto případě vždy pracujte s celou složkou, nikoli s jednotlivými soubory v ní obsaženými). Pro umístění stažené úlohy doporučujeme použít výchozí složku úloh, kterou je složka "data" ve složce aplikace (např.: "C:\vstools.optim\data", viz pokyny k instalaci aplikace uvedené výše). Umístění dat úlohy pak bude tedy například "C:\vstools.optim\data\DEMO".

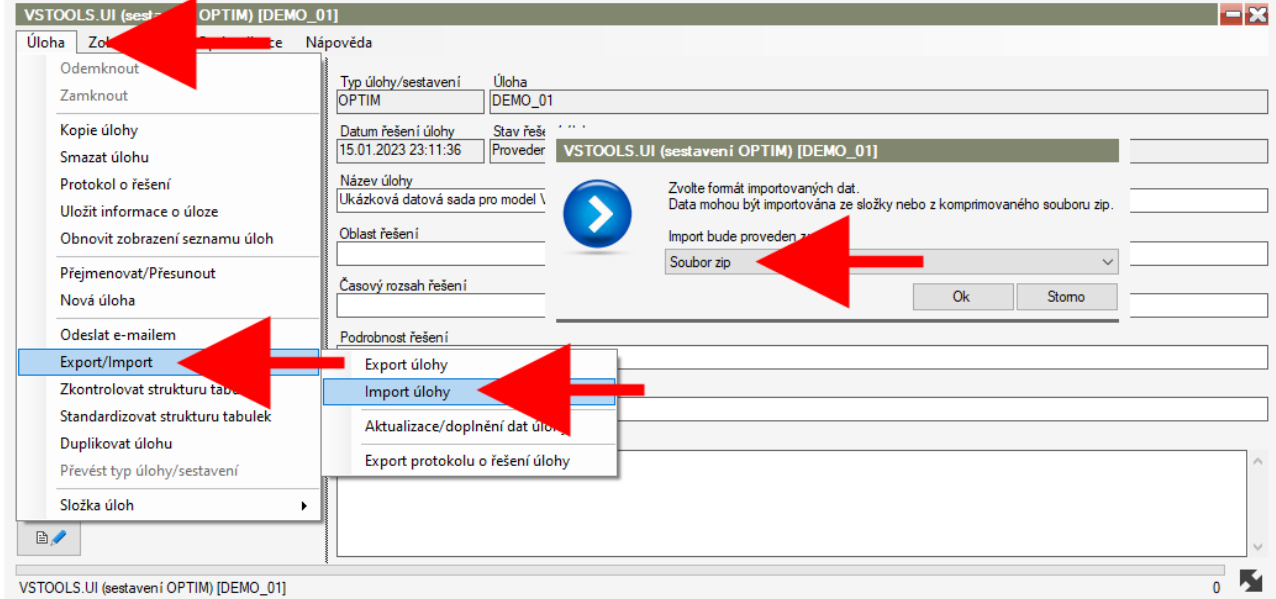

*Upozornění: Ukázková datová sada je určena výhradně pro demonstraci funkcí aplikace. Data v datové sadě nemusí odpovídat skutečnosti a nelze je použít pro vyhodnocení ani další zpracování ani pro formulaci jakýchkoli závěrů. Data nelze dále šířit.*

#### **Zobrazení datové sady (úlohy) v aplikaci**

V hlavním okně aplikace zvolte v části "Složky úloh" složku úloh<sup>\*</sup> obsahující načtenou datovou sadu (úlohu) a následně v části "Úlohy" vlastní úlohu. Postupovali-li jste při instalaci aplikace a stažení a načtení ukázkové datové sady podle výše uvedeného postupu, bude již příslušná složka úloh i vlastní úloha zobrazena. V případě, že jste úlohu umístili do jiné než výše uvedené složky úloh, přidejte danou složku úloh na seznam složek použitím tlačítka "+" nebo prostřednictvím nabídky "Úloha > Složka úloh > Přidat složku na seznam" ("složkou úloh" se rozumí složka o úroveň výše, než jsou složky s vlastními daty úloh, viz výše).

Data úlohy pak zobrazíte prostřednictvím nabídky "Zobrazit data > Prohlížet/editovat data" nebo použitím tlačítka umístěného vlevo dole pod seznam úloh.

**.** 

Data jsou v aplikaci organizována do tzv. "složek úloh", přičemž "složkou úloh" se rozumí složka o úroveň výše, než jsou složky s vlastními daty úloh (práce s úlohami/složkami úloh je podrobně popsána v uživatelské příručce).

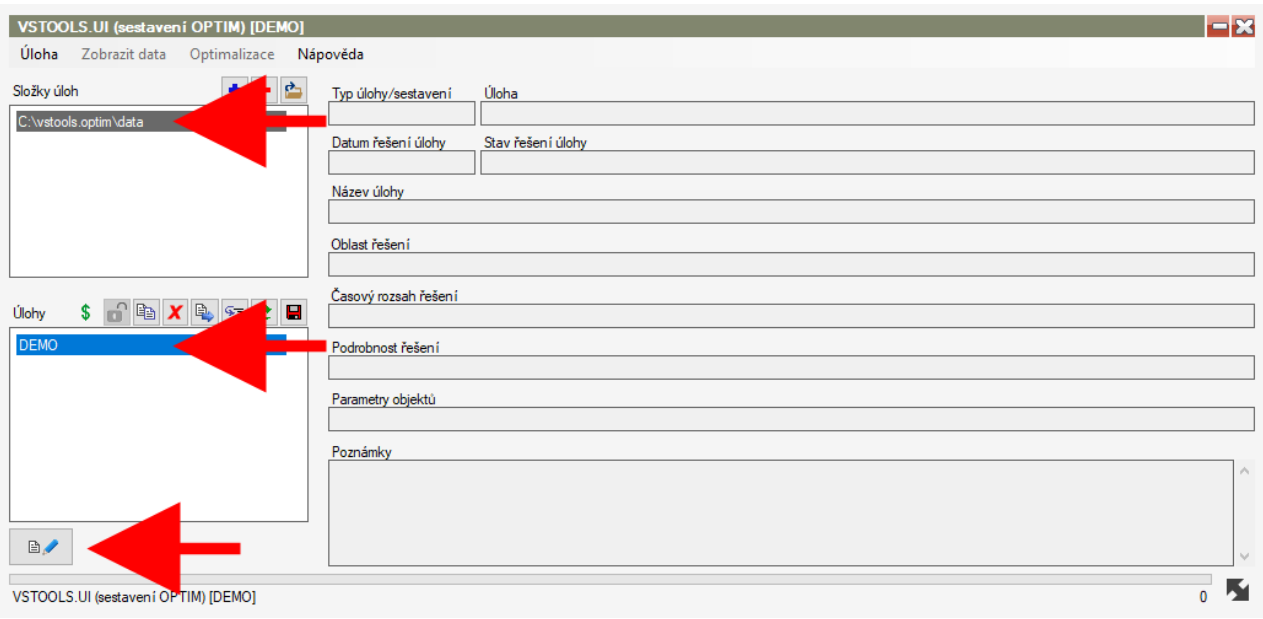

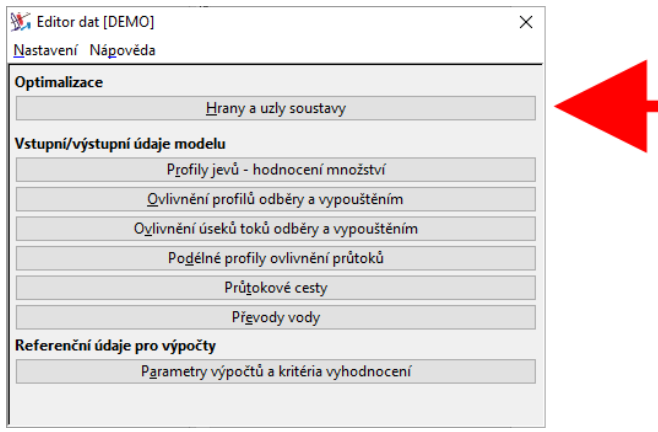

Následně se zobrazí hlavní panel editoru/prohlížeče dat. Panel je členěn na tři hlavní části – část "Optimalizace" obsahuje přístup ke struktuře a parametrům síťové grafu (struktura a parametry hran a uzlů síťového grafu popisujícího definovanou vodohospodářskou soustavu pro vlastní optimalizaci), část "Vstupní/výstupní údaje modelu" umožňuje přístup ke všem vstupním i výstupním datům a výsledkům vyhodnocení v jednotlivých prvcích vodohospodářské soustavy, část

"Referenční údaje pro výpočty" obsahuje správu obecných parametrů nezbytných pro vyhodnocení. Kliknutím na vybranou položku otevřete okno editoru/prohlížeče dat.

Obsah jednotlivých oken editoru se liší podle obsahu zobrazovaných informací. Typické okno editoru obsahuje tabulkové informace zobrazené formou souhrnných tabulek a příp. detailů jednotlivých záznamů, zobrazení mapového pohledu s vyznačením vybraného objektu a případně také zobrazení dat formou grafů, je-li to pro dané údaje relevantní. Zobrazované objekty nebo výsledky vyhodnocení pak také mohou být v mapách i tabulkách barevně zvýrazněny podle typu nebo podle výsledných stavů, kterých nabývají.

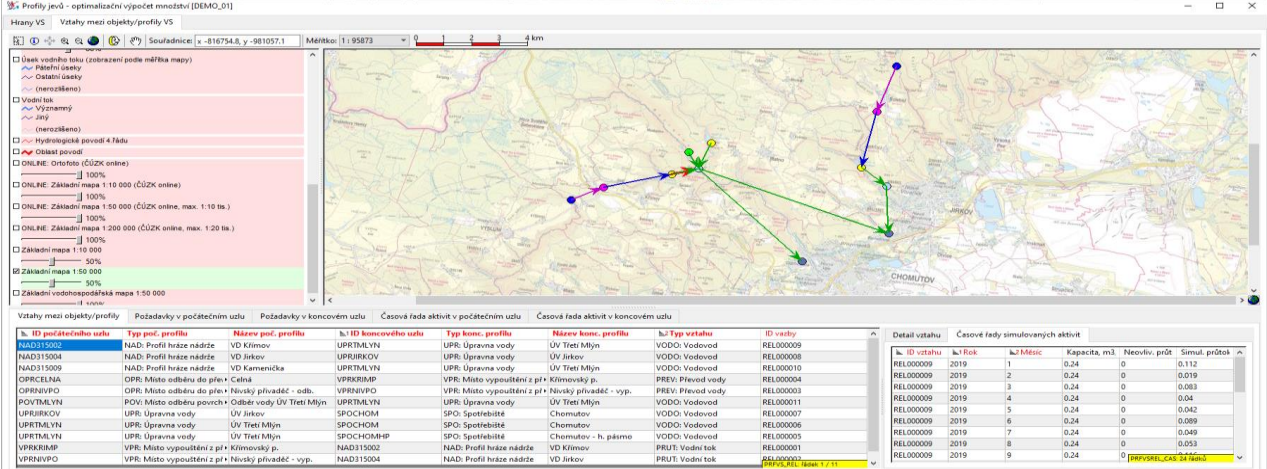

#### **Editace dat a provedení optimalizačního výpočtu**

Ukázková datová sada obsahuje vzorek vstupních dat nezbytných pro provedení optimalizačního výpočtu. Data lze upravovat prostřednictvím editoru dat, jak je popsáno výše. Provedení optimalizačního výpočtu lze provést prostřednictvím nabídky "Optimalizace". Výpočet lze provést v různé úrovni dílčích kroků, po jejichž provedení lze vždy do částečně připravených dat před vlastní optimalizací zasáhnout (typicky např. pro detailní nastavení ocenění jednotlivých hran síťového grafu). Vlastní výpočet lze, pro výchozí data a parametry síťového grafu přednastavené ve vzorové úloze, provést postupným použitím následujících příkazů:

- o "Příprava dat pro optimalizační výpočet" (přípravné operace a sestavení tabulky hran síťového grafu)
- $\circ$  . Optimalizační výpočet a vyhodnocení výsledků" (vlastní optimalizační výpočet a vyhodnocení)

Výsledná data lze pak opět zobrazit prostřednictvím editoru dat (výsledná data jsou zobrazena v režimu pouze pro čtení). Podrobný popis práce s daty a provádění výpočtů je uveden v uživatelské příručce dostupné z aplikace prostřednictvím nabídky "Nápověda > Uživatelská příručka".

*Technická poznámka: Součástí ukázkové datové sady je rastrový mapový podklad v podobě ZVM 1:50 000. Do mapového prohlížeče lze promítnout také další mapové podklady a to online prostřednictvím internetového připojení. Tyto mapové podklady jsou v legendě zobrazované v levé části mapového okna označeny "ONLINE" a zahrnují ortofoto mapu a Základní mapu ČR v různých měřítkách (lze nastavit různou průhlednost podkladových map a jednotlivé podkladové vrstvy tak v případě potřeby kombinovat). Je-li pro připojení počítače k internetu používán proxy server (typicky při připojení z počítače v rámci podnikové sítě), může být třeba v nastavení aplikace zadat nezbytné přihlašovací údaje – název:port proxy serveru a přihlašovací jméno a heslo (tyto údaje se ukládají ve složce profilu uživatele operačního systému, na počítačích sdílených více uživateli je tedy vhodné tyto údaje po skončení práce uvést do původního stavu/vymazat).* 

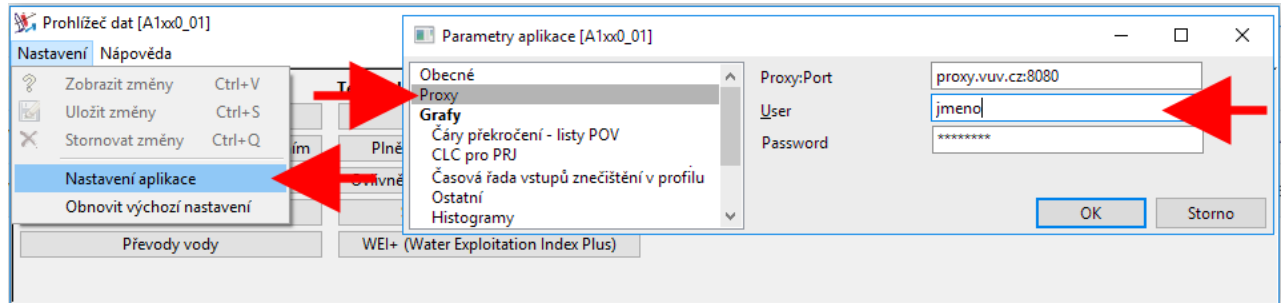